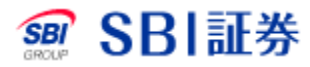

### 「注文一覧」(または「未約定一覧」)の【取消】ボタンから当該未約 定数量注文に対する取消注文を発注いただけます。

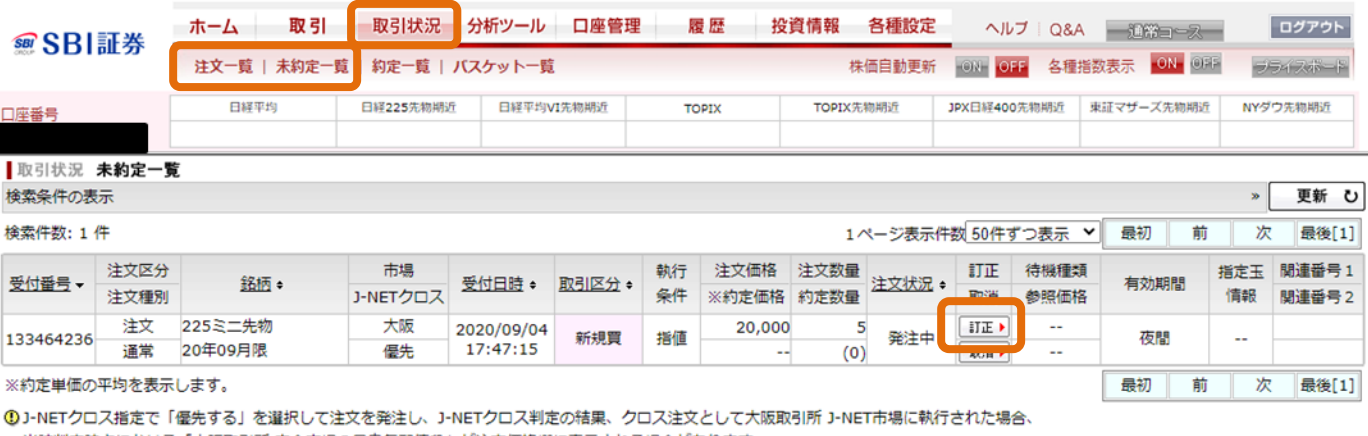

当該判定時点における「大阪取引所 立会市場の最良気配値段」が注文価格欄に表示される場合があります。

「成行」注文で発注する場合には、執行条件欄は「指値」が表示される場合があります。

「訂正」注文で価格訂正する場合には、発注中の注文が一旦取消されて、訂正内容が新規注文として発注される場合があるため、注文区分が「訂正」とならない場合があります。 1-NETクロスを優先して発注されたお客様へ

一括注文取消

### 【取消】ボタンを押下すると当該注文の取消画面に切り替わります。

#### □注文取消確認画面

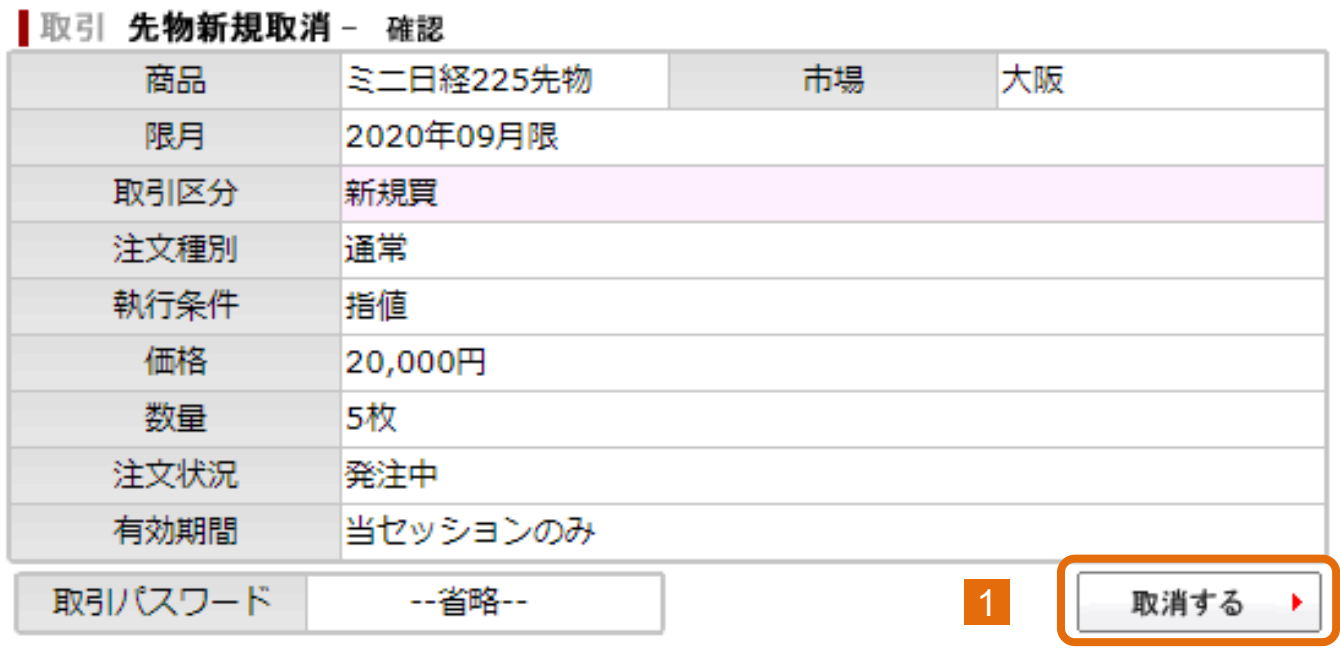

1 取引パスワードを入力後、【取消する】ボタンを押下すると即座に 取消注文が発注されます。

#### □注文取消完了画面

#### | 取引 先物新規取消 - 完了

取消を承りました

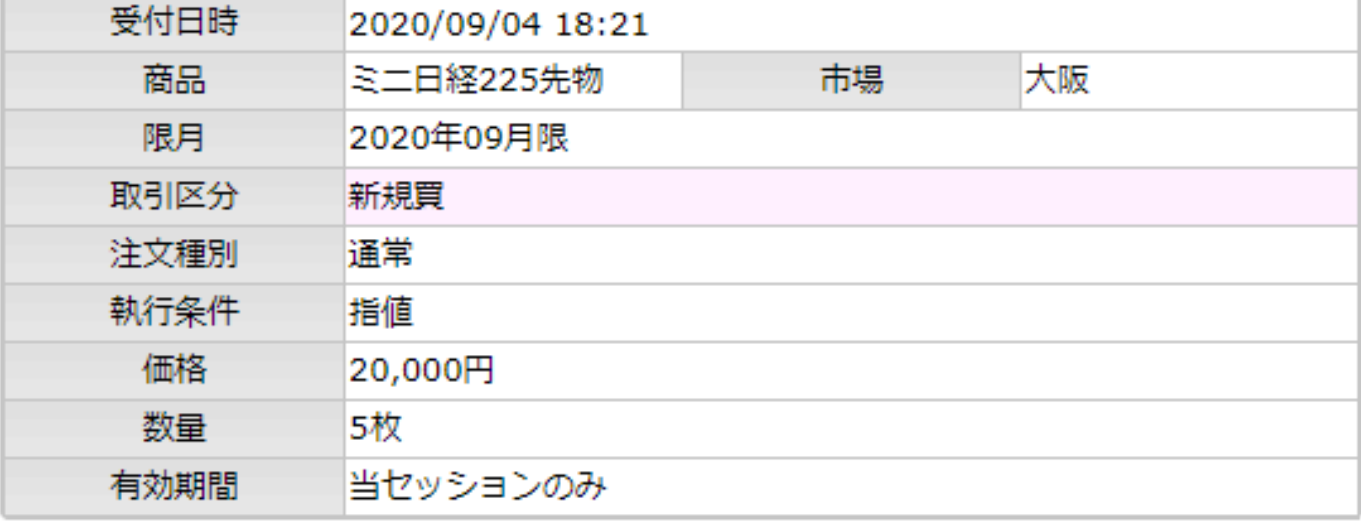

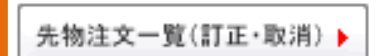

完了画面が表示されると、受付完了となります。受付結果は、 【先物注文一覧(訂正・取消)】ボタンを押下してご確認ください。